#### Stewart Title Support Guide and FAQs - PitneyShip Pro

#### Link to the Application -

With this <u>link</u>, enter your username and password.

If you do not remember your user ID or password, click on the Postal Advocate Support Landing Page below to submit a case.

## Internal Stewart Title Support - Postal Advocate Support Link

Select the kind of support you need, enter the information on the right and then hit next. A case will be created, you will get an email confirming the case number, and Postal Advocate will reach back within 8 hours to help resolve the issue. (Note our business hours are 8am – 5pm EST – If a case is submitted near the end of business day, you will get a response the following day).

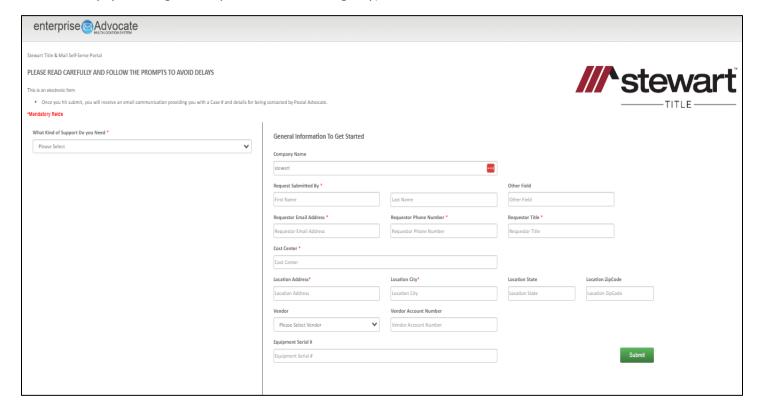

<u>Pitney Bowes Online Tutorials</u> - They have a very helpful series of screen shots and web tutorials.

### **Supplies:**

Most offices should have someone already set up within their office to order supplies.

If you do not: Please complete the Office Depot New User Form.

This will send a notification to Office Depot to set up your profile.

DYMO Digital Postal Scale 5Lbs. (M5)

Item #: 897131 Cost: \$27.19

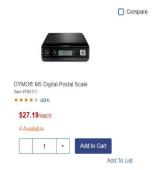

Ordering Pitney Bowes Stamp Sheets – You will need your 10 digit account # (BPN).

Below is the link to order your stamps sheets:

https://www.pitneybowes.us/shop/postage-meter-ink-supplies/shop-by-meter--software/pitneyship-pro/enus/storeus

<u>Stamp Sheets</u> – #SL-SPM11 and cost \$4.99 for 120 Stamps (6 sheets). We recommend ordering enough to last you at least 1-2 months to save on shipping costs.

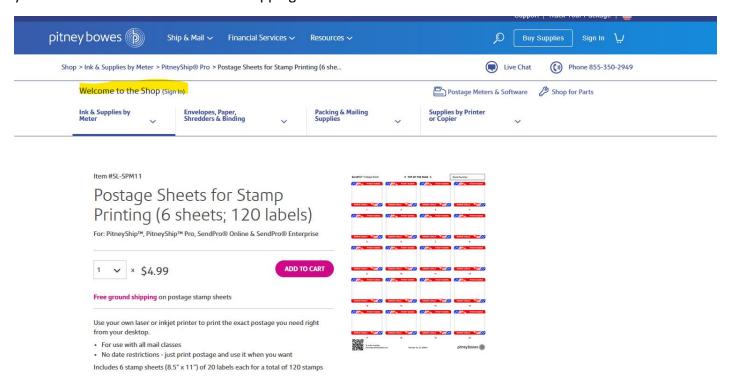

### Certified Preprinted labels - Item #USPS890-PB - No Cost!

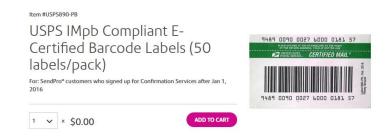

# Stamp Sheet Printer Alignment (Using Google Chrome – Recommended Browser)

When you are doing your test print, in the printer dialog box, click the **MORE SETTINGS** down arrow. In the **SCALE** section in image 2, select "**Default**". Put the test print page in and make sure the print lines up. Then hit **PRINT**.

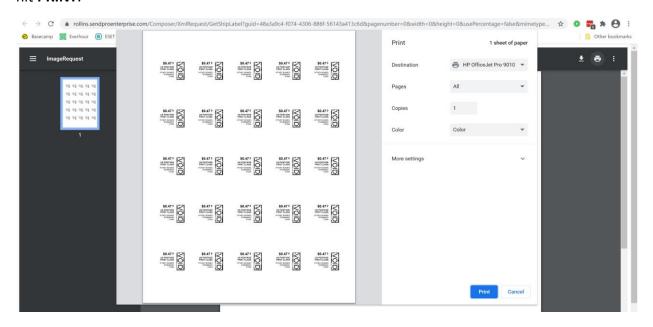

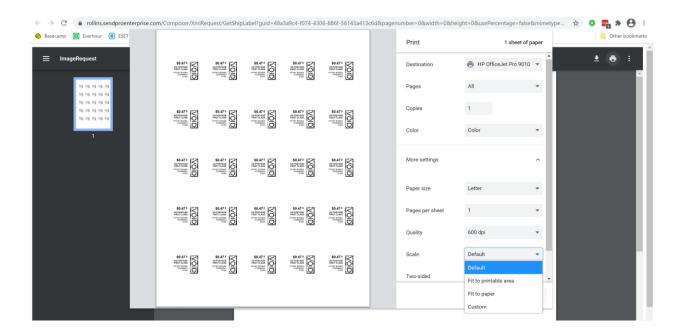

### If you are having a difficult time controlling what print tray your printer feeds from, do the following:

Right click on START and then go to SETTINGS>PRINTERS AND SCANNERS> Select your printer> MANAGE>PRINTER PROPERTIES>DEVICE SETTINGS>OUTPUT SETTINGS> Choose the tray you put paper in.

**Shipping a Package** – If the "**RATE**" button is greyed out when you are shipping a package, please make sure all the red flagged required fields are completed. If not, it will not allow you to rate a package.